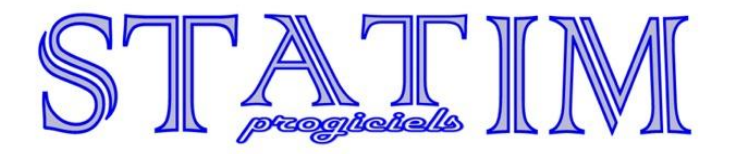

# **Présentation du site internet EcoleDirecte des Familles et Elèves**

Charlem@gne

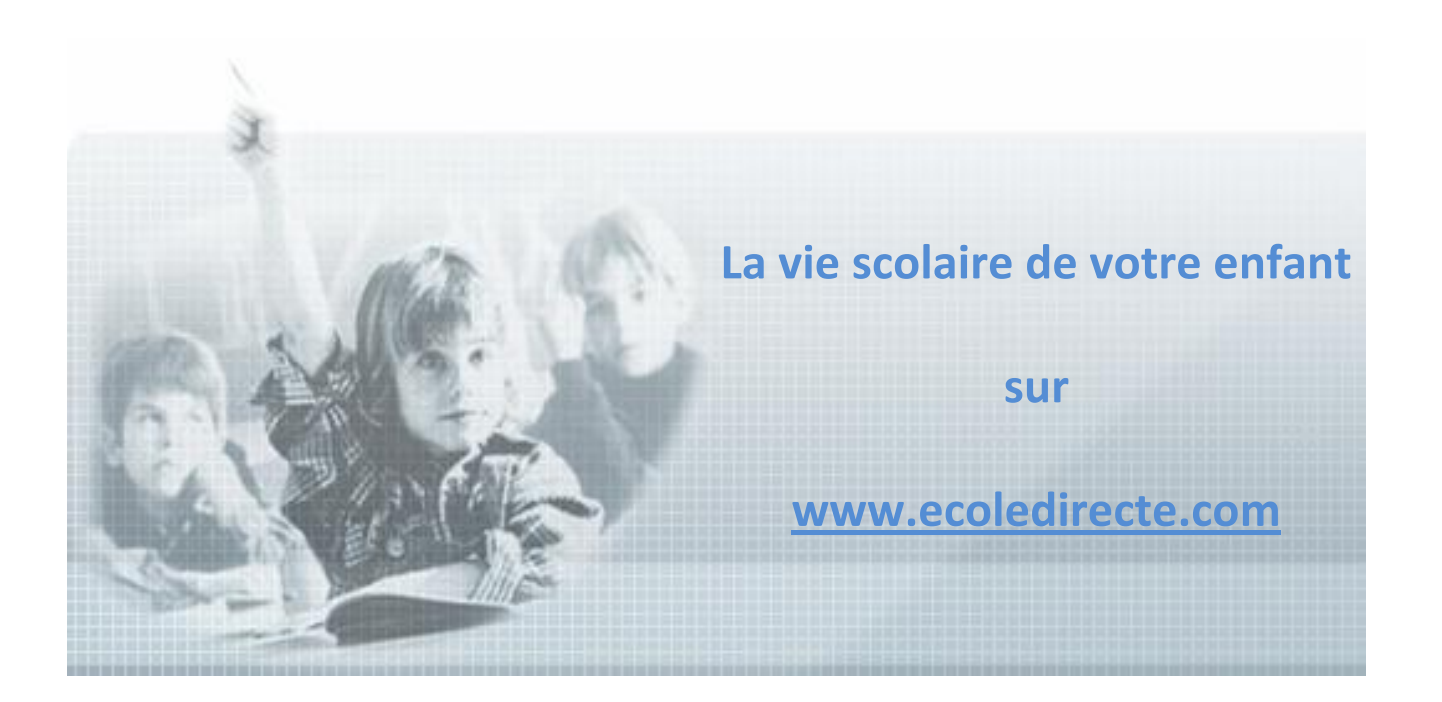

Septembre 2010

## **Sommaire**

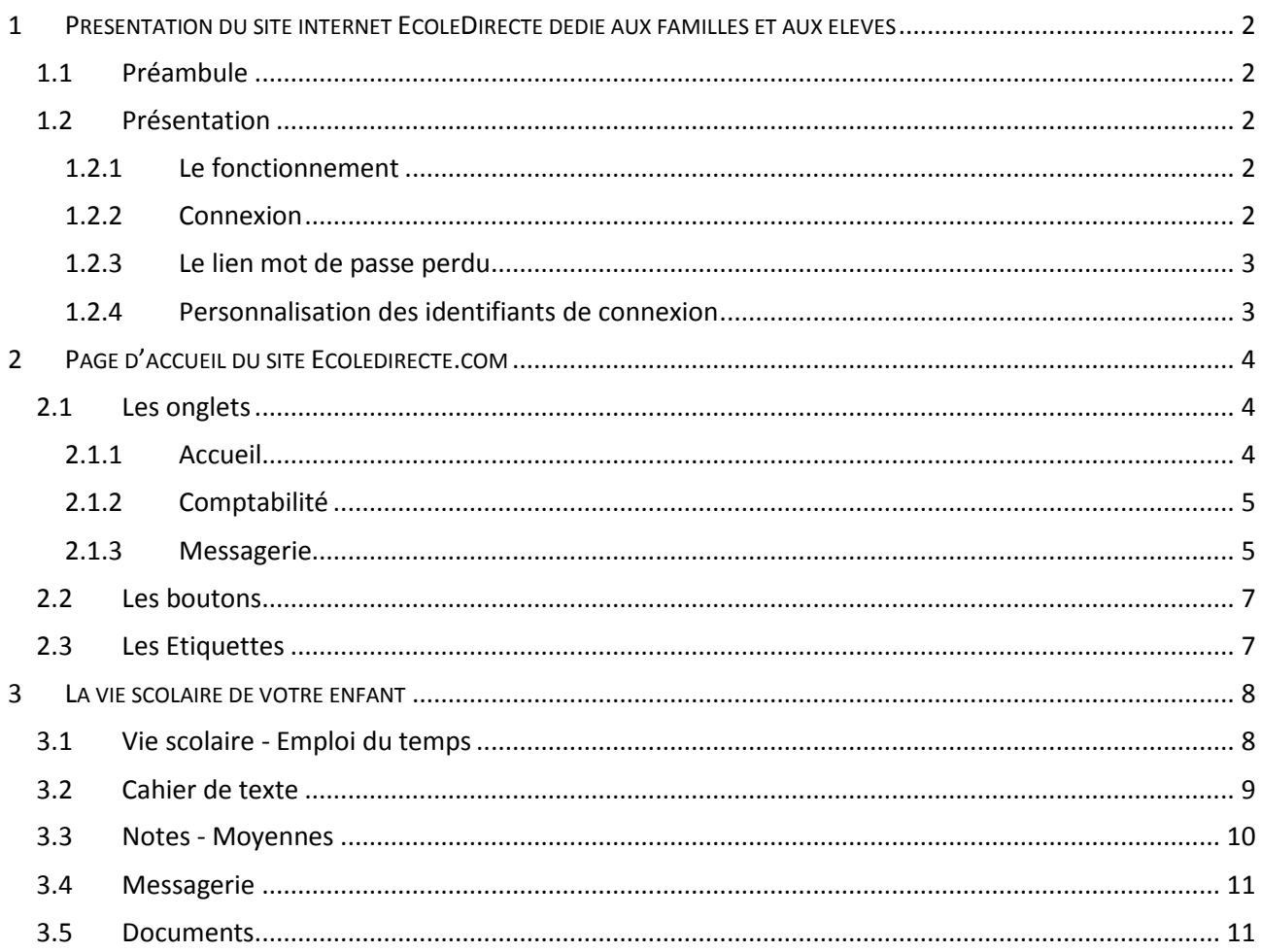

## <span id="page-2-0"></span>**1 PRESENTATION DU SITE INTERNET ECOLEDIRECTE DEDIE AUX FAMILLES ET AUX ELEVES**

[http://ecoledirecte.com](http://ecoledirecte.com/)

## <span id="page-2-1"></span>**1.1 Préambule**

Ce site internet est compatible avec tous les navigateurs récents sur PC. Pour une utilisation optimale sur Macintosh, nous conseillons l'utilisation de Mozilla Firefox 3.5 (disponible en téléchargement libre sur le net).

Pour découvrir le site, vous pouvez vous connecter en mode démonstration en utilisant le profil utilisateur « démof » et le mot de passe « statim ».

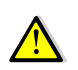

*Le site offre de multiples fonctionnalités soumises au paramétrage de l'établissement scolaire. Il est donc possible que certaines options décrites ci-dessous ne soient pas accessibles.*

## <span id="page-2-2"></span>**1.2 Présentation**

#### <span id="page-2-3"></span>**1.2.1 Le fonctionnement**

Le site internet Ecole Directe vous permet de consulter les informations mises en ligne par l'établissement de votre enfant concernant ses résultats, la vie scolaire, la comptabilité. Vous avez également la possibilité d'envoyer des messages électroniques aux professeurs et personnel administratif et de visualiser la messagerie de votre enfant.

#### <span id="page-2-4"></span>**1.2.2 Connexion**

Une fois sur internet, vous devez afficher la page [http://www.ecoledirecte.com,](http://www.ecoledirecte.com/) renseigner vos identifiants de première connexion communiqués par votre établissement par courrier, mail ou sms.

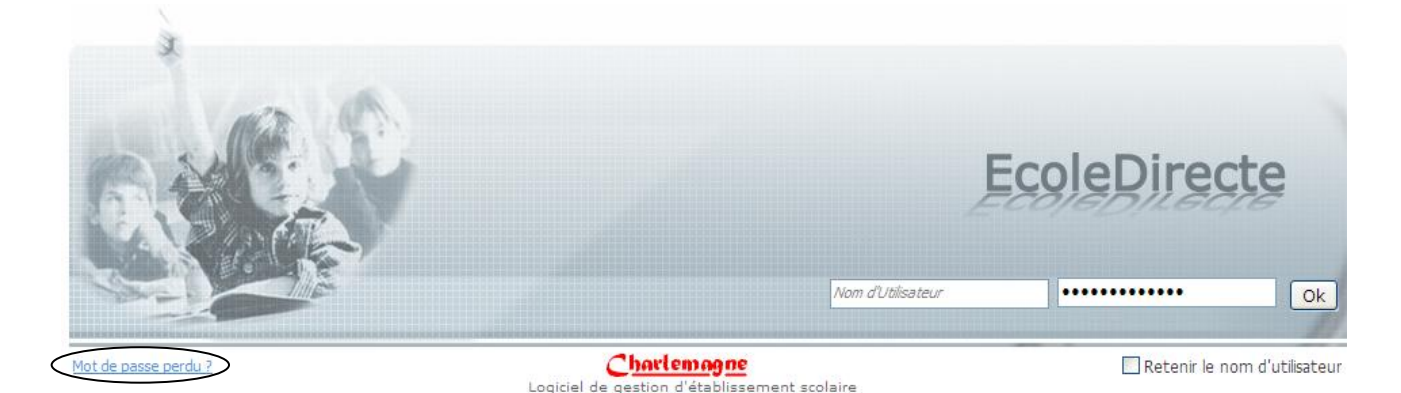

#### <span id="page-3-0"></span>**1.2.3 Le lien mot de passe perdu**

Vous pouvez récupérer vos données de connexion par le biais d'e-mail ou sms si vous avez communiqué vos coordonnées à l'établissement scolaire.

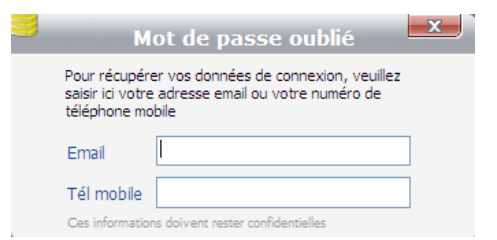

 $\overline{\phantom{a}}$ Bienvenue

N'oubliez p<br>échéant re

#### <span id="page-3-1"></span>**1.2.4 Personnalisation des identifiants de connexion**

Une fois sur le site, vous serez amené à changer votre nom d'utilisateur et mot de passe. Plus ce dernier est complexe (longueur, utilisation de caractères spéciaux…), plus il sera sécurisé (changement de couleur de la jauge).

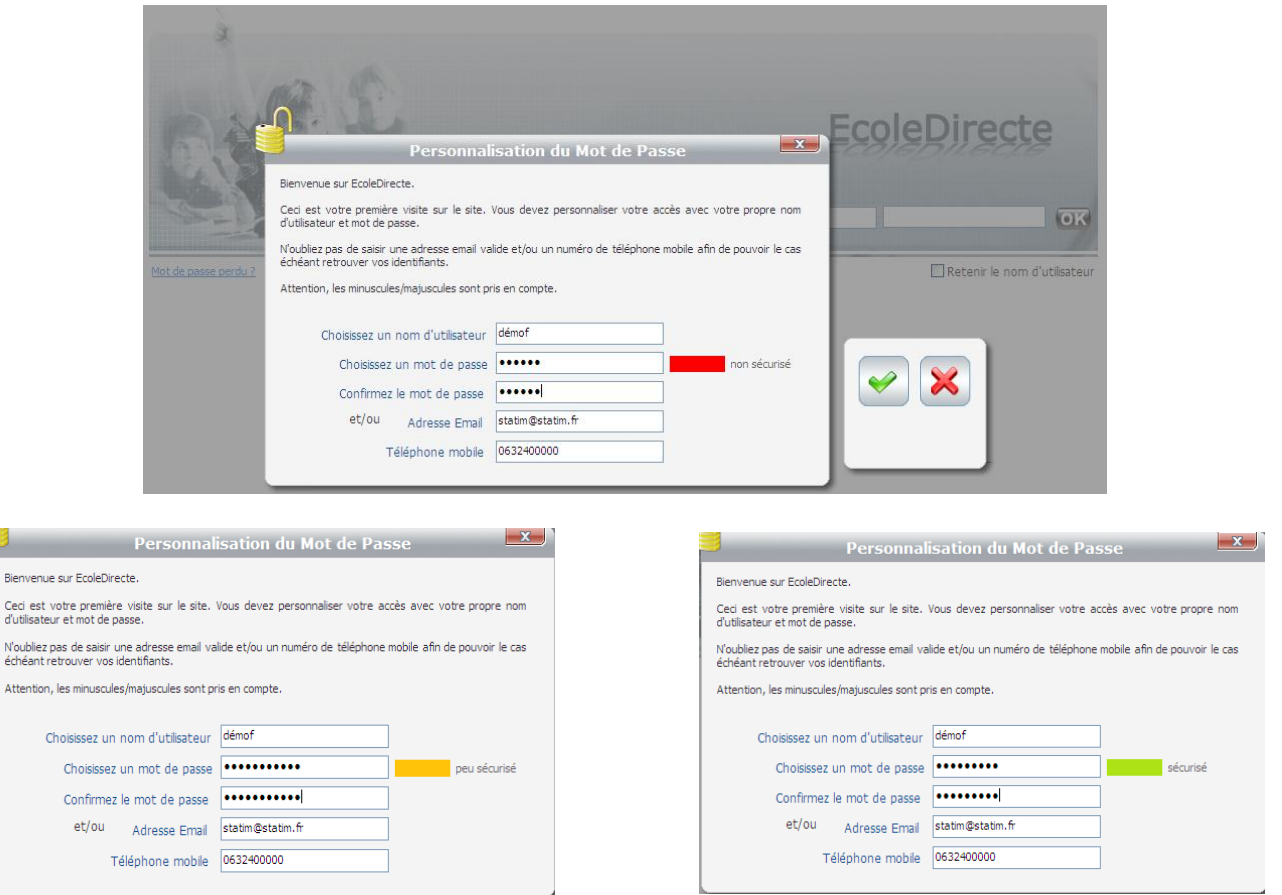

## **2 PAGE D'ACCUEIL DU SITE ECOLEDIRECTE.COM**

<span id="page-4-0"></span>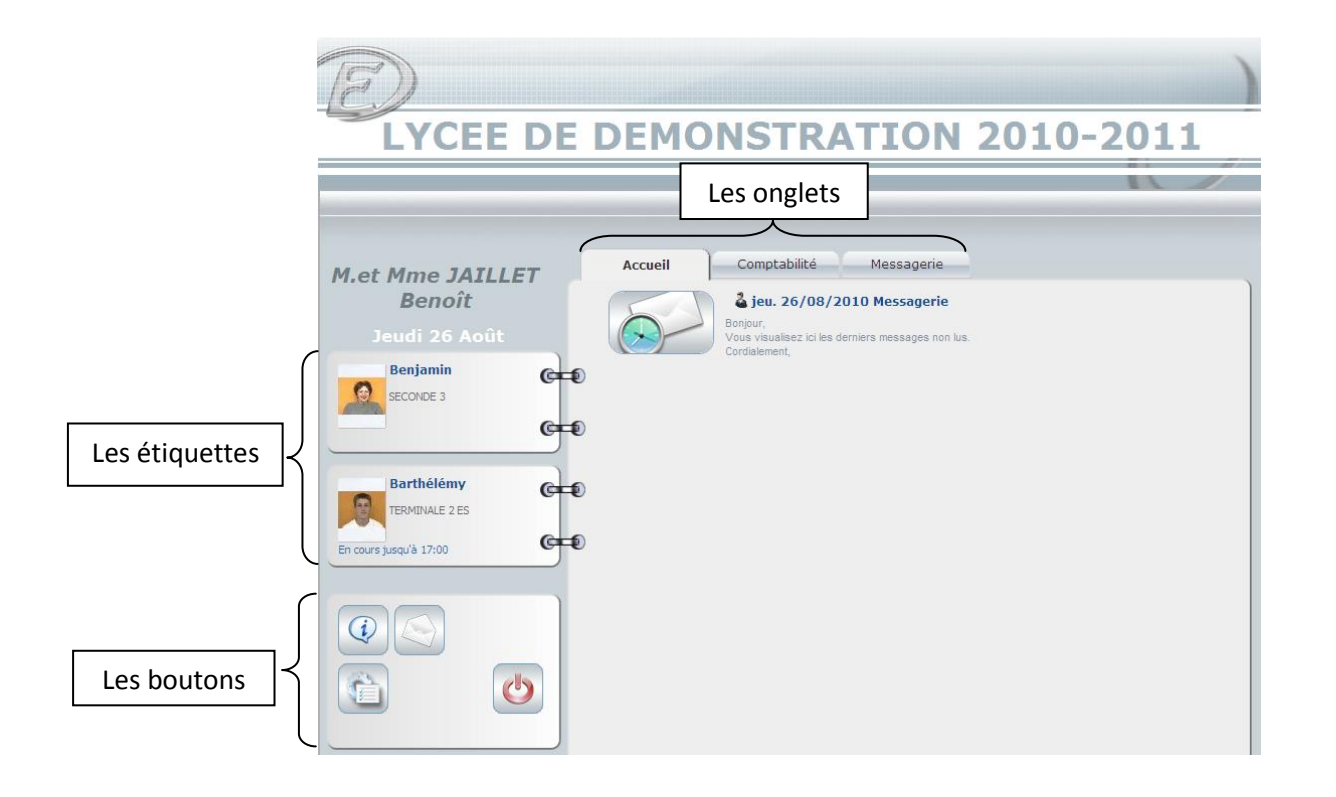

Une fois connecté à votre environnement vous visualisez cette fenêtre constituée de trois zones. Les différents onglets de la partie droite concernent des informations qui vous sont destinées.

A l'inverse, dans la partie gauche vous voyez vos enfants scolarisés dans l'établissement, leur classe, le cours enseigné à l'instant T par tel professeur. En cliquant sur les étiquettes, vous accédez à la vie scolaire de vos enfants.

Sous les étiquettes, vous trouvez des boutons détaillés page 7.

### <span id="page-4-1"></span>**2.1 Les onglets**

#### <span id="page-4-2"></span>**2.1.1 Accueil**

Vous visualisez immédiatement le contenu des nouveaux messages émis par l'administration ou les professeurs de l'établissement. Vous les retrouvez dans votre messagerie Ecoledirecte, d'où vous pourrez répondre (onglet messagerie).

Une fois lus, vous ne les verrez plus que dans votre messagerie.

#### <span id="page-5-0"></span>**2.1.2 Comptabilité**

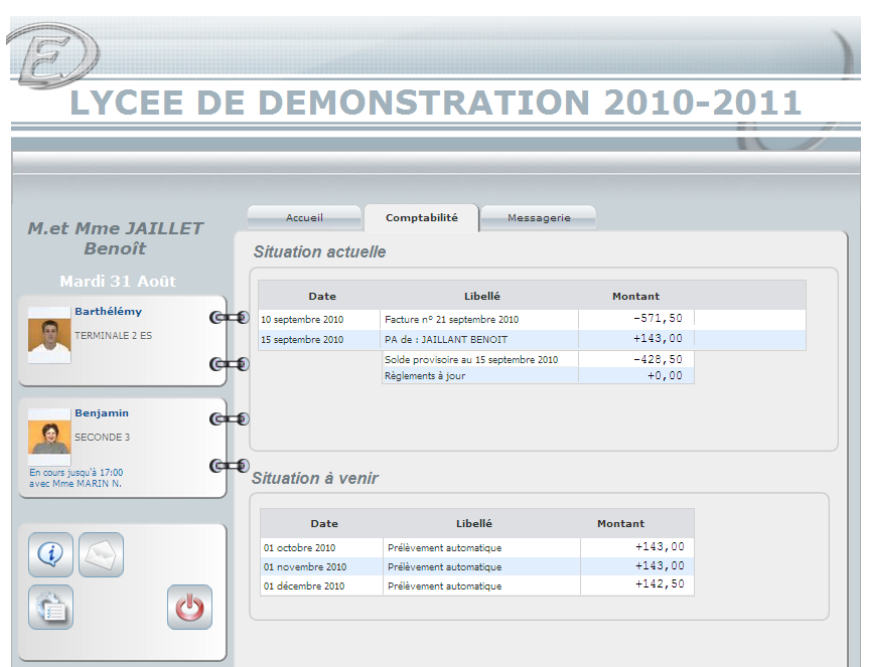

Selon les droits ouverts par l'administrateur EcoleDirecte de l'établissement vous pourrez visualiser en toute sécurité vos données comptables. Pour l'édition de certificats de scolarités, factures, duplicatas, vous devez être sur votre enfant.

#### <span id="page-5-1"></span>**2.1.3 Messagerie**

Elle est basée sur le même principe que toute messagerie électronique à l'exception que vous n'avez pas à connaître l'adresse de vos correspondants. Ces derniers sont d'ailleurs limités au personnel administratif de l'établissement et aux professeurs de vos enfants.

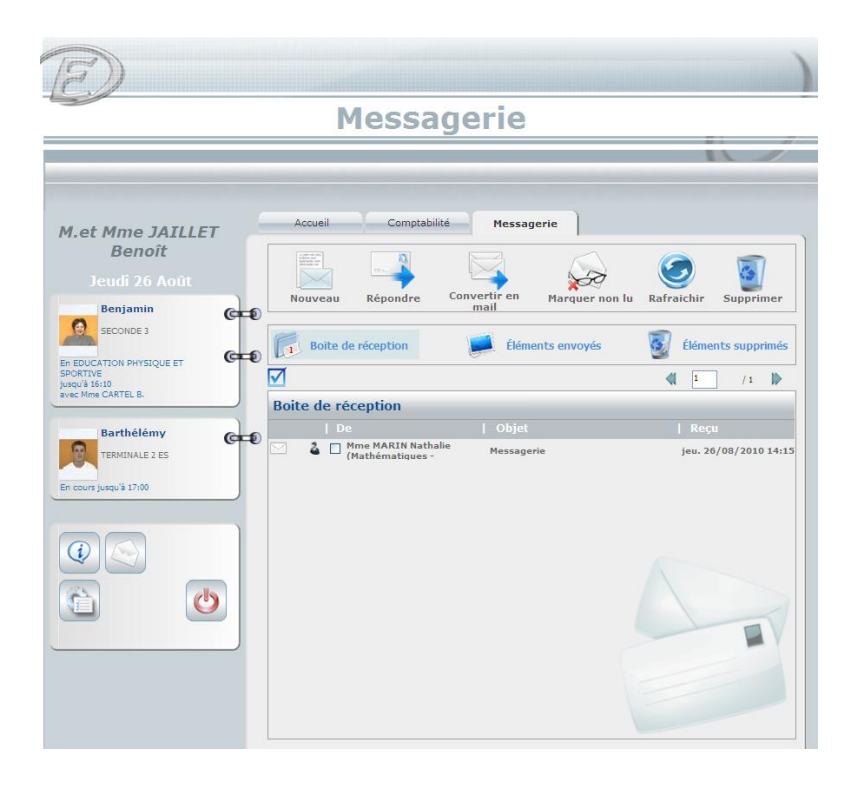

Dans la boîte de réception, vous voyez l'émetteur, l'objet et la date de réception des messages. Cliquez dessus, pour l'ouvrir.

#### *Aperçu du contenu*

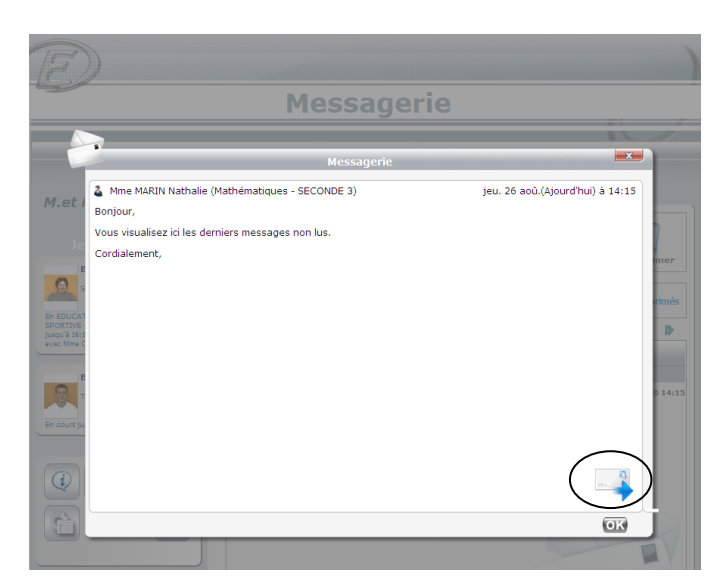

Pour répondre, cliquez sur le lien en bas à droite.

#### *2.1.3.1 Création d'un message*

Pour créer un message, cliquez sur le bouton , une nouvelle fenêtre s'ouvre. Sélectionnez alors les destinataires (professeurs et personnel administratif). Affinez ensuite la sélection sur la page suivante. Vous pouvez ensuite saisir votre message et y joindre des fichiers.

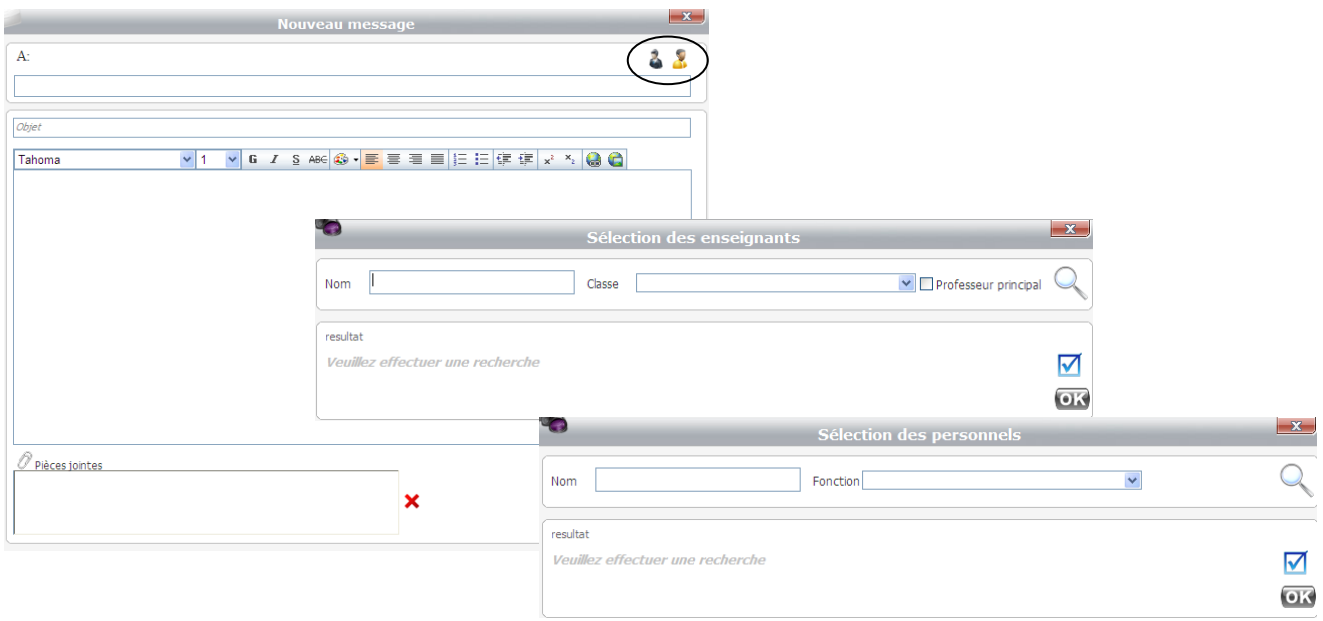

Si vous désirez faire suivre un message à une personne qui n'a pas d'accès à EcoleDirecte, ou tout simplement le transférer sur votre messagerie personnel ou professionnel, sélectionnez le message et cliquez sur le bouton convertir en mail  $\Box$  Suivez ensuite les instructions.

## <span id="page-7-0"></span>**2.2 Les boutons**

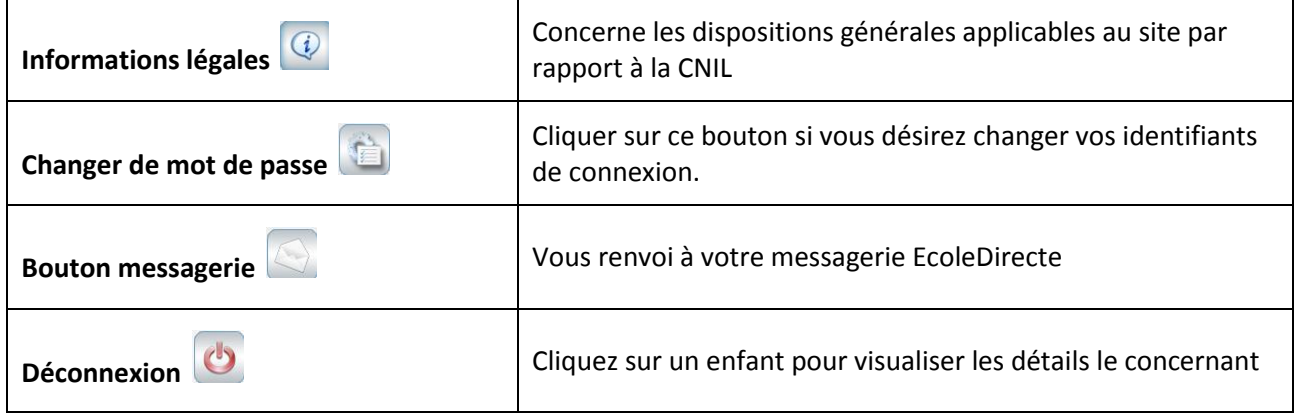

## <span id="page-7-1"></span>**2.3 Les Etiquettes**

Lorsque vous cliquez sur votre enfant, une nouvelle fenêtre s'ouvre sur différents onglets de consultation concernant sa situation scolaire, sa messagerie et certains documents imprimables.

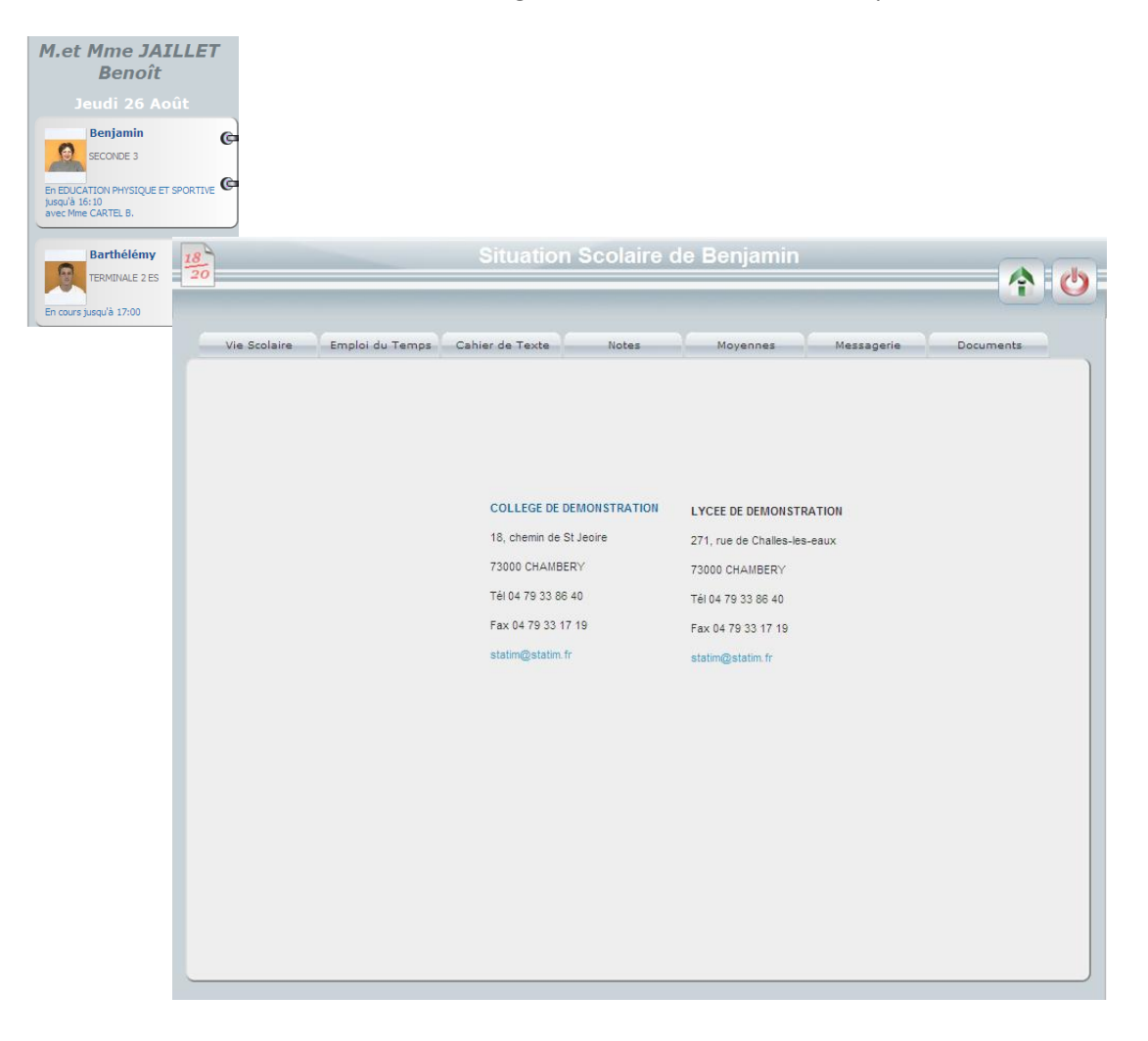

## <span id="page-8-1"></span><span id="page-8-0"></span>**3.1 Vie scolaire - Emploi du temps**

Sur cet onglet vous allez visualiser de manière synthétique l'ensemble des absences, retards, éventuels sanctions et encouragement de votre enfant.

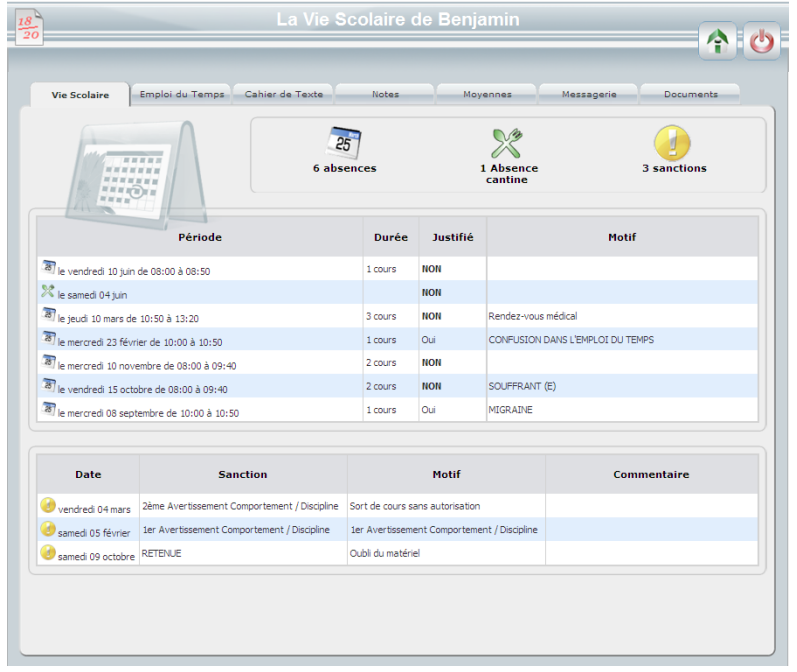

#### *Aperçu de l'emploi du temps*

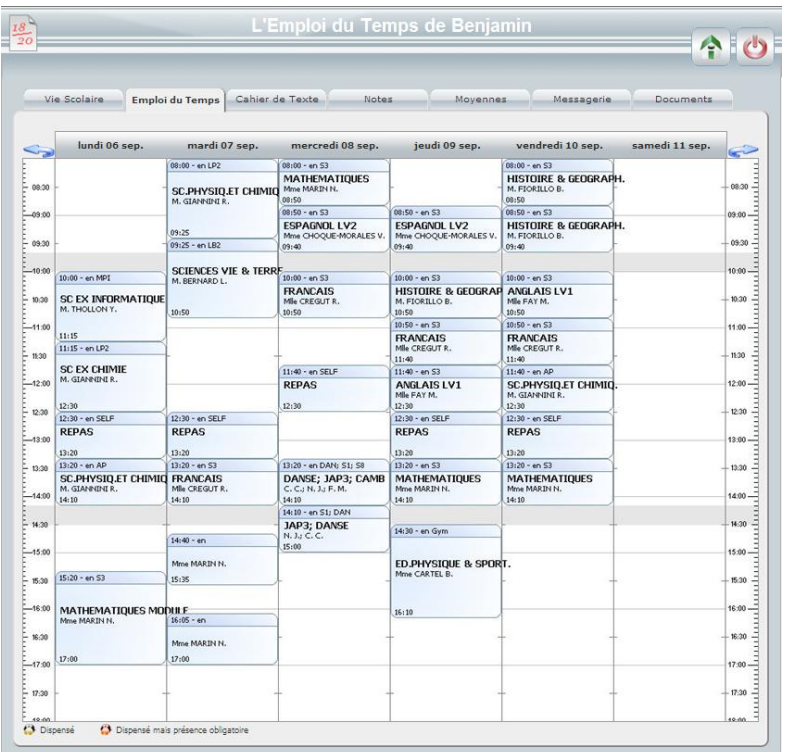

## <span id="page-9-0"></span>**3.2 Cahier de texte**

Sur cet onglet vous visualisez les devoirs de la semaine en cliquant sur les différents jours. L'onglet « A venir » en bas à droite, regroupe l'ensemble des travaux à faire à partir du lendemain de la date de saisie. En cliquant la page cornée en haut à gauche, vous allez voir le compte-rendu des cours et vis versa. Les boutons d'imprimantes servent à lancer l'impression du jour ou de la semaine des devoirs et comptesrendus.

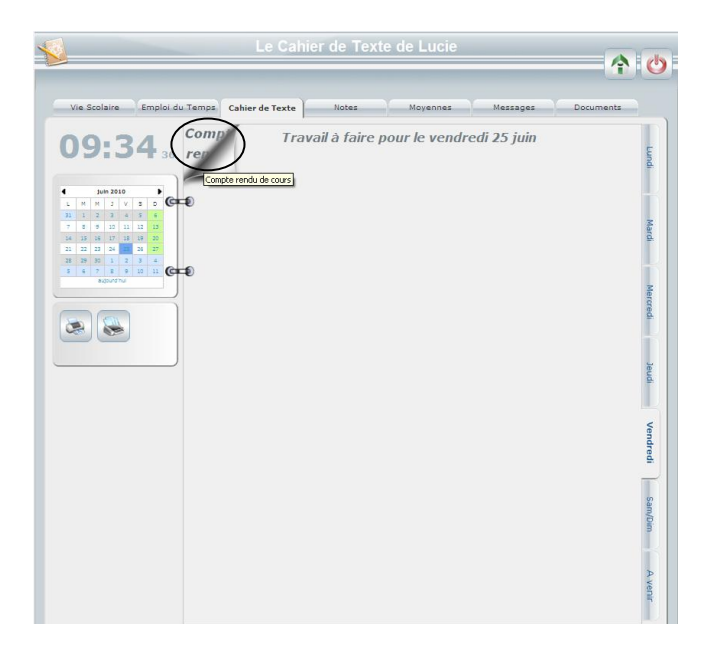

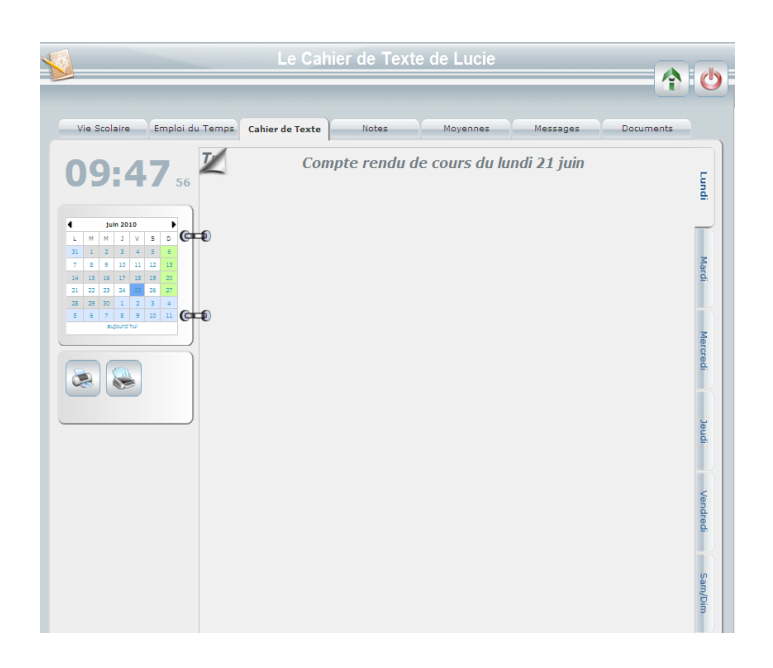

## <span id="page-10-0"></span>**3.3 Notes - Moyennes**

Il vous faut sélectionner une période avant de voir ses notes et ses moyennes.

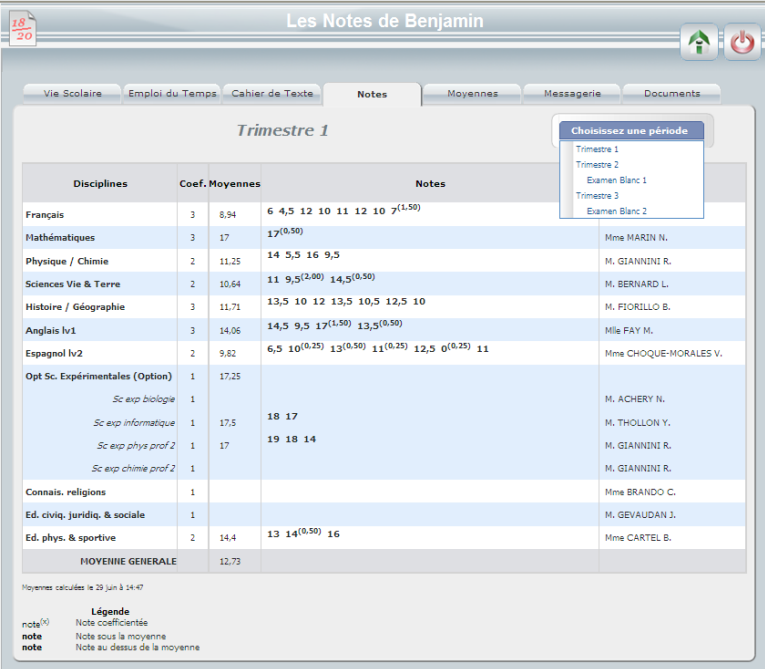

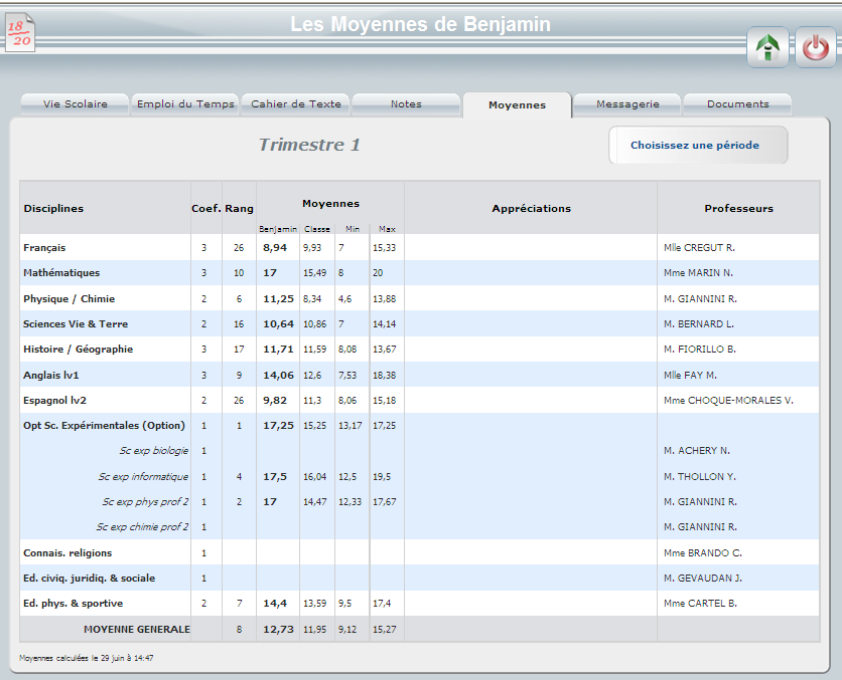

## <span id="page-11-0"></span>**3.4 Messagerie**

Vous êtes sur la messagerie de votre enfant en tant que consultant. Les seules actions possibles sont de convertir en mail les messages sélectionnés et de rafraîchir l'affichage.

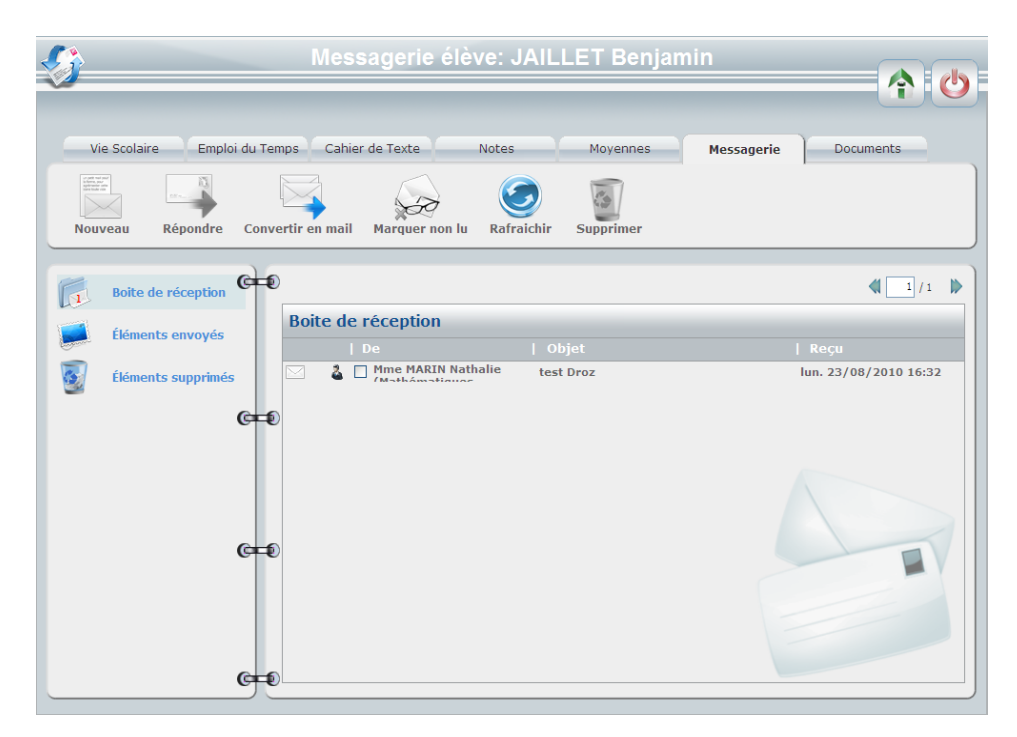

### <span id="page-11-1"></span>**3.5 Documents**

Pour accéder aux documents en ligne, cliquez sur la flèche de droite pour les faire apparaître. Vous avez ensuite deux possibilités :

- $\checkmark$  cliquez gauche directement sur le document que vous désirez visualiser et/ou imprimer, votre explorateur ouvre une nouvelle page web qui vous permet d'enregistrer le document, l'imprimer...
- $\checkmark$  cliquez droit pour enregistrer directement le document sur votre ordinateur.

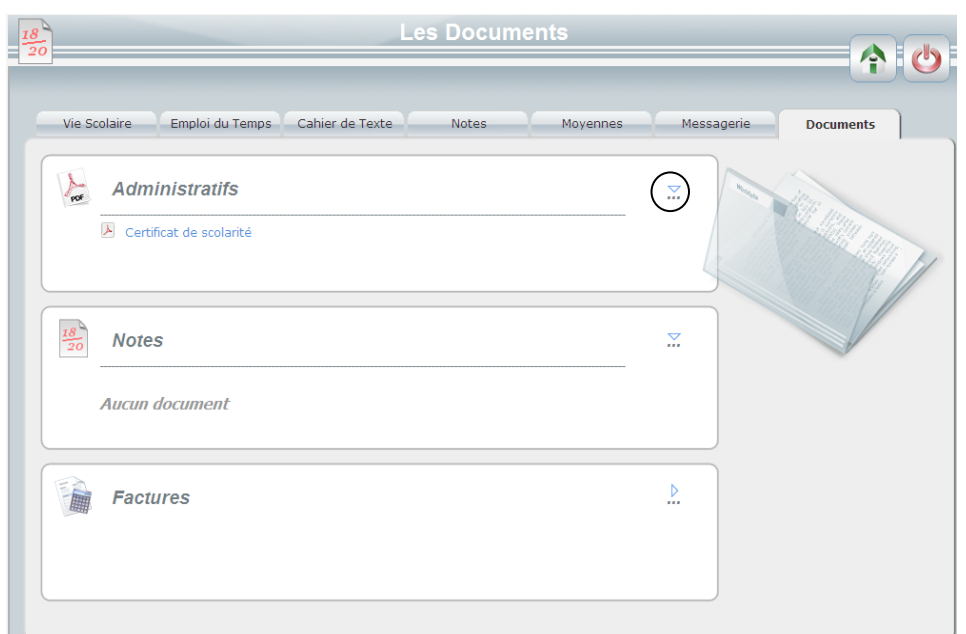